## **View the Services List**

<span id="page-0-0"></span>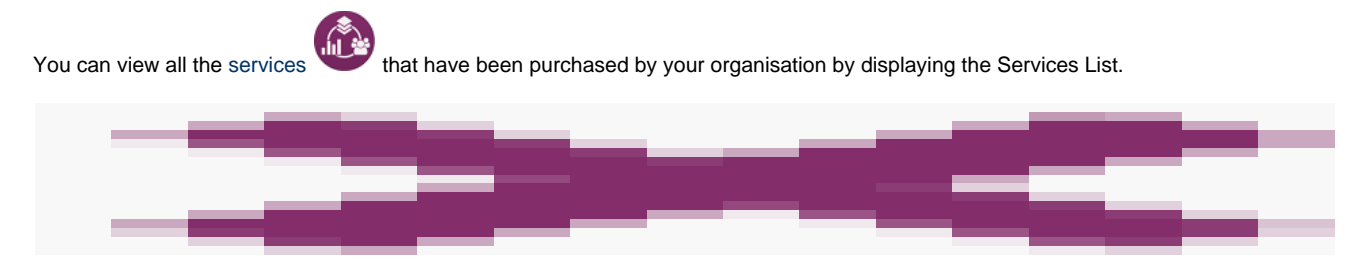

You can search for specific services using the [search](https://help.testingforschools.com/pages/viewpage.action?pageId=1147105) box displayed at the top of the Services List.

## **To view the Services List**

**1** Click the **Services** button **from** the home screen.

All existing services are displayed within the Services List.

Note: If there are no services displayed, this is because they have not been added to your system yet. You cannot create [sittings](https://help.testingforschools.com/display/HOH/Sittings) or have students take [tests](https://help.testingforschools.com/pages/viewpage.action?pageId=1146979) without having any services added. Contact the [Renewals Team](https://help.testingforschools.com/display/HOH/Contacting+Us) to ensure the services you require are added to the system.

**2** View details about each service by examining the information within the following columns:

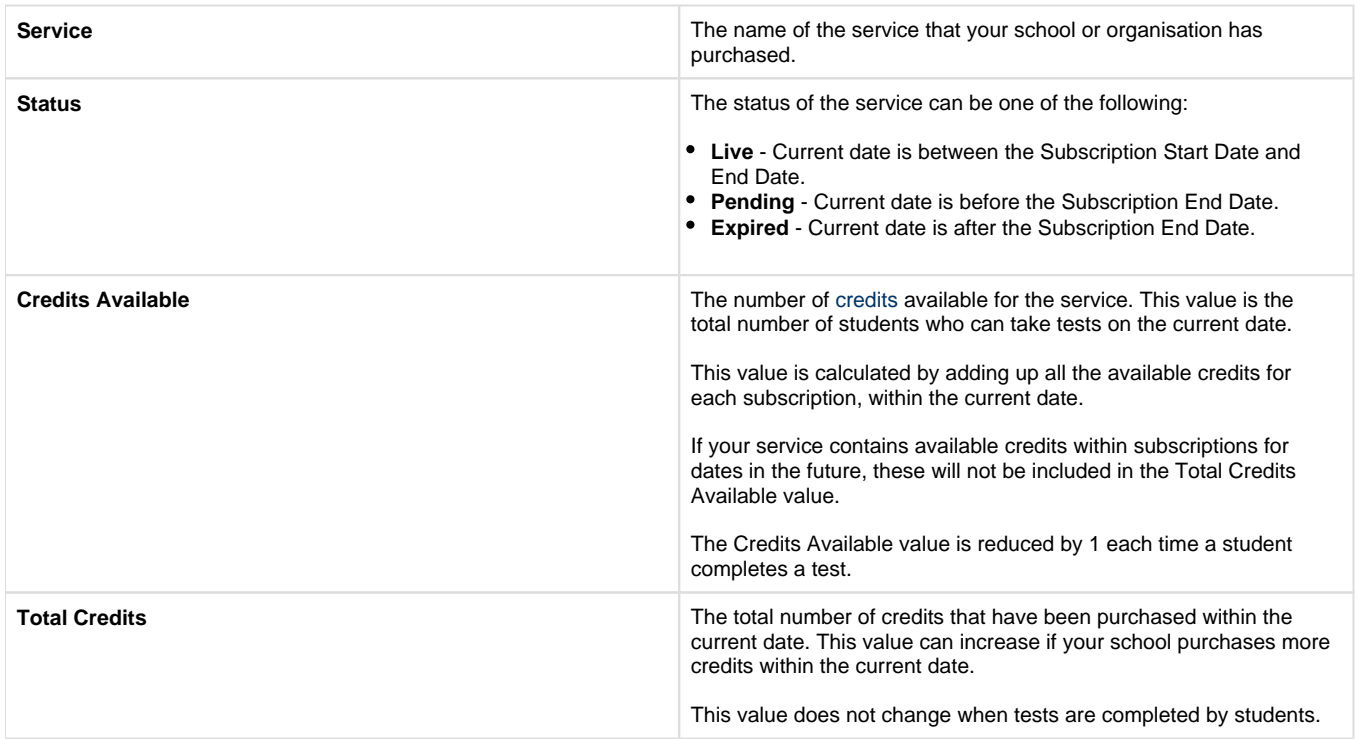

**3** If you want to [search](https://help.testingforschools.com/pages/viewpage.action?pageId=1147105) for a specific service name, enter full or partial words into the Search box displayed at the top of the Services List.

4 If you want to display the subscriptions contained within a service, click the **Preview** button **X** to display the [Services Details](https://help.testingforschools.com/display/HOH/View+Details+of+a+Service) pane. When you have finished viewing Service Details, click the **Close** button to display the Services List in full screen view again.

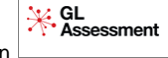

**5** To return to the home screen, click the **Home** button

## **Related Articles**

- [View the Services List](#page-0-0)
- [View Details of a Service](https://help.testingforschools.com/display/HOH/View+Details+of+a+Service)